# USER'S GUIDE

# GIGA Board

Version 5.0

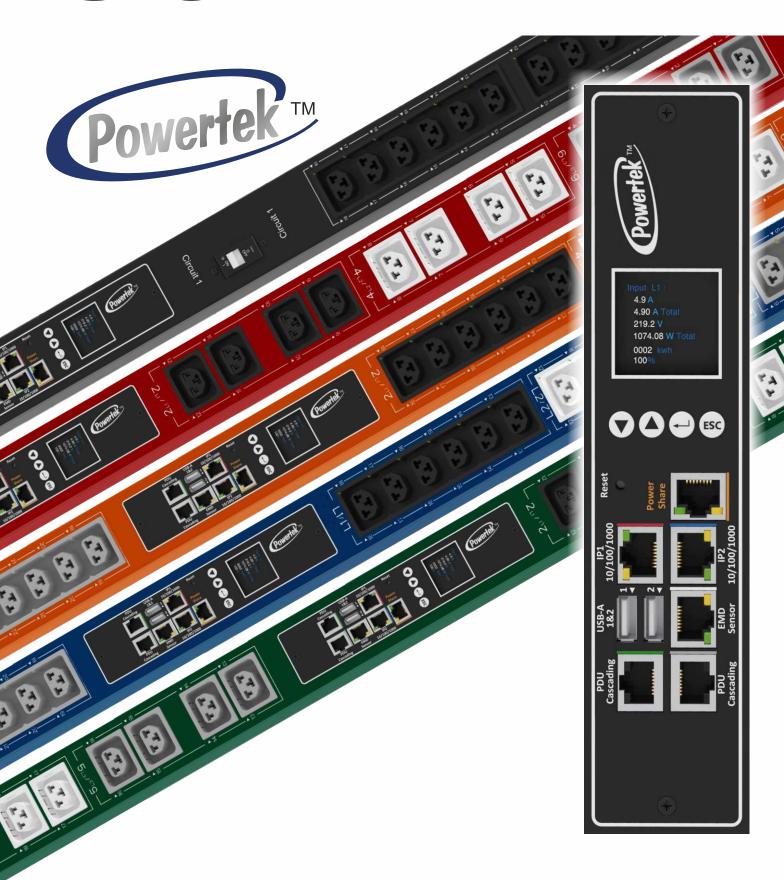

# **Table of Content**

| Pref  | ace                                          | • | 3   |
|-------|----------------------------------------------|---|-----|
|       | About this Manual                            |   | 3   |
|       | Copyright Information                        |   | 3   |
|       | Safety Instructions                          |   | 3   |
|       | Safety Notices                               |   | 4   |
| Intro | oduction                                     |   | 5   |
|       | Features                                     |   | 5   |
|       | Package Contents                             |   | 6   |
|       | Hardware Components                          |   |     |
|       | Status LCD                                   |   |     |
|       | Getting Started                              |   |     |
|       | Connecting the earth ground wire             |   | 8   |
|       | Rack Mounting                                |   | 8   |
|       | Hotswap replaceable IEX GIGA Controller      |   |     |
|       | Making Connections                           |   | 10  |
|       | Connecting Input Power                       |   | 13  |
|       | Connecting Output Devices                    |   |     |
|       | Connecting EMD31                             |   |     |
|       | Dip-Switch for adress setting Version'5.0    |   |     |
|       | Daisy Chain setting                          |   |     |
|       | Connecting the Power Share adaptor and cable |   | 14  |
|       | Connecting to a LAN/WAN                      |   | 20  |
|       | Using LCM operational buttons                |   |     |
|       | (RCM) Residual Current Monitoring            |   |     |
|       | (SPD) Surge Protection Monitoring Ontion     |   | 2/1 |

# **Table of Content**

| Usii | ng the Web Interface                         | 25 |
|------|----------------------------------------------|----|
|      | Summary Overview-System Overview             | 25 |
|      | Summary Overview-Alarm List                  | 26 |
|      | Summary Overview-Network Connection          | 26 |
|      | Outlet Sequential Startup                    | 27 |
|      | Power Management-Inlet Configuration         | 27 |
|      | Power Management-Outlet Control              |    |
|      | Power Management-Outlet Grouping             | 29 |
|      | Power Management-Outlet Schedule             | 29 |
|      | Power Management-Environment Monitoring      | 30 |
|      | Settings-General Setting                     | 31 |
|      | Settings-TCP/IP                              | 31 |
|      | Settings-Accesible IP settings               | 32 |
|      | Setting-Network Acces Protection             | 32 |
|      | Settings-Network Service                     | 33 |
|      | Setting up the LDAP step by step             | 34 |
|      | Setting up the TACACS+ step by step          | 36 |
|      | Settings-Radius User                         | 38 |
|      | Settings-SNMP Setting                        | 38 |
|      | Setting-Email Settings                       | 39 |
|      | Setting-User Settings                        | 39 |
|      | Log and Notification-System Log              | 40 |
|      | Log and Notification-Event Log               | 40 |
|      | Log and Notification-Inlet History Log       | 40 |
|      | Log and Notification-Outlet History Log      | 41 |
|      | Log and Notification-Environment History Log | 41 |
|      | ADVANCED – SYSLOG Setting                    | 42 |
|      | ADVANCED – Maintenance                       | 42 |
|      | ADVANCED – Import / Export                   | 42 |
|      | ADVANCED – Links Setting                     | 43 |
|      | Dual Ethernet Mode                           | 44 |
|      | ADVANCED – Wifi or 3G/4G dongle setting      | 48 |
|      | ADVANCED – Inlet & Outlet upgrade            | 49 |
|      | ΔDVΔNCED – FMD31 ungrade                     | 10 |

### **Preface**

#### **About this Manual**

Congratulations on purchasing a POWERTEK PDU. This user manual provides detailed descriptions of the hardware components and how to use the product. Read this manual carefully and follow the instructions before installing.

#### **Copyright Information**

No part of this manual, including the products and software described in it, may be reproduced, transmitted, transcribed, stored in a retrieval system, or translated into any language in any form or by any means, except documentation kept by the purchasers for backup purposes, without the express written permission of the manufacturer.

Products and corporate names appearing in this manual may or may not be registered trademarks or copyrights of their respective companies, and are used only for identification or explanation and to the owners' benefit, without intent to infringe. All trademarks are the property of their respective owners.

#### **Safety Instructions**

Follow these safety instructions to avoid injury to yourself and damage to the POWERTEK PDU.

- To reduce the risk of fire or electric shock, install the unit in a temperaturecontrolled indoor area free of conductive contaminants. Do not place the unit near liquids or in an excessively humid environment.
- Do not allow liquids or foreign objects to enter the unit.
- The unit does not contain any user-serviceable parts.
- Do not open the unit.
- Servicing, maintenance, and repair for this equipment must be performed by qualified service personnel. Remove rings, watches and other jewelry before servicing the unit.
- Before maintenance, repair or shipment, the unit must be completely switched off and unplugged and all connections must be removed.
- Before plugging in the power cord of the device, make sure that the power source rating matches the power rated indicated on the product labels.
- Use a harmonized and certified power cord when connecting any device to the outlets.
- The digital output can only connect switches, indicators, or other output devices that are normally open or normally closed.

### **Preface**

#### **Safety Notices**

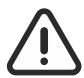

#### Caution:

This unit has been provided with a real time clock circuit. There is a danger of explosion if the battery is incorrectly replaced. Replace only with a 3V Lithium cell (CR1220) or equivalent type. Discard used batteries according to the manufacturer's instructions.

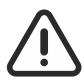

#### Caution:

Rack-Mounted Equipment – The unit is intended to be rack-mounted, the Installation Instructions shall contain wording to address the following concerns when the unit is mounted in a rack system.

"The equipment is to be installed in an environment with maximum ambient temperature must not exceed 60°C."

"The openings on the enclosure are for air convection hence protected the equipment from overheating. DO NOT COVER THE OPENINGS."

"Lay this equipment on a reliable surface when installing. A drop or fall could cause injury."

"The equipment shall be installed according to specification as nameplate. Make sure the voltage of the power source when connecing the equipment to the power outlet. The current of load and output power of loads should not be over the specification."

"This equipment must be connected to the reliable earth before using."

The POWERTEK PDU, is an intelligent power strip designed to power monitor the input and circuit breaker consumption and auto email history report to supervisor for power bill charge. At the same time, provides the useful ability of managing power for any combination of network equipment connected to it. Users can control the power on/off for any device connected to the PDU remotely, using a console or Ethernet connections.

It's also equipped with a console port for connecting upto 8 EMD31 (Environmental Monitoring Device) in cascade for sensing temperature and humidity along with two alarms that can be activated when either of the sensors shows unusual values.

#### **Features**

- To calculate the power consumption on hourly basis, and have an accumulation of daily
- Provide detail data-logging for statistical analysis and diagnostic then auto email daily history report
- Daisy-chaining can cascade up 16 power strips
- Sequential power-up on the outlets / Allows users to configure the sequence in which power is turned on or off for each outlet
- Intelligently turn on/off devices based on event occurrence or planned schedule
- Event notification by pop-up/Sending Trap or E-Mail for events notification
- Upto 42 power outlets that can be turned on or off in multiple ways, with easy monitoring of current consumption
- Set over-current watchdog for each outlet (Threshold settings for overcurrent warnings and alerts)
- Versatile sensors supported through EMD31 (Environmental Monitoring Device) inputs, 8 sensors can be deployed in cascade
- Comprehensive power management and flexible configuration through web browser, NMS, SNMP V1,2,3
- Support Secure Socket Layer V3 and Secure Shell V2 protocols
- Administrator and multiple users with password protection for doublelayer security
- Address-specific IP security masks to prevent unauthorized access
- User-friendly interface to display input and output statuss
- Upgrade utility for easy firmware upgrade
- Models available in 220-250V, 380-415V, 120-208V and 208V

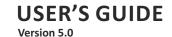

#### **Package Contents**

Make sure the POWERTEK PDU package has the following items. If any of the items are missing or damaged, contact your nearest service center or vendor.

- 1. POWERTEK PDU
- 2. IPFIX001 (x2)
- 3. IPFIX002 (x2)
- 4. IPFIX003 (x2)
- 5. Screws (x6)

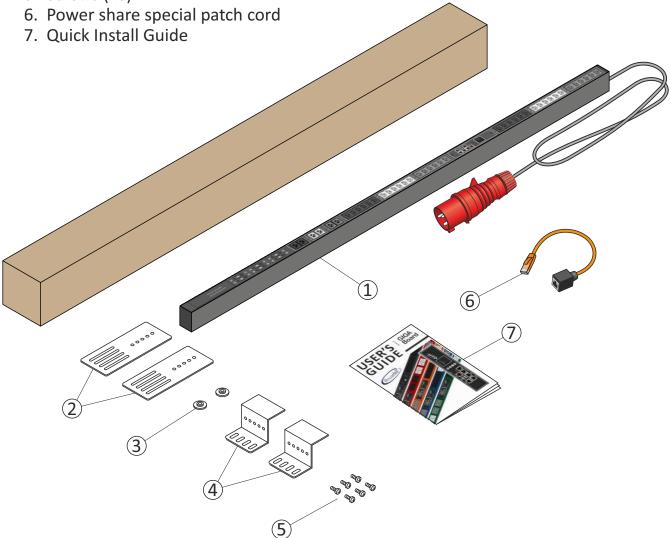

#### **Hardware Components**

The following sections provide descriptions about the front panel components and how to use them.

|    | Component               | Description                                                   |
|----|-------------------------|---------------------------------------------------------------|
| 1. | Inlet                   | Power lead to be connected to the<br>Data Centre power source |
| 2. | Breaker                 | Prevent excessive current flow to protect the system          |
| 3. | OLED Display            | Display input Power Data                                      |
| 4. | <b>Mounting Options</b> | Different choice of mounting options                          |

### **OLED Display**

The front panel of the POWERTEK PDU has a colored OLED screen that provides information about the PDU power status.

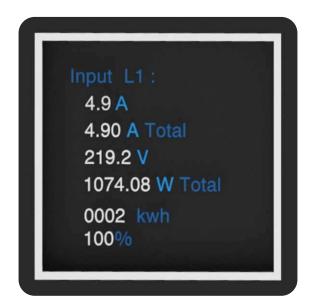

# Connecting the earth ground wire

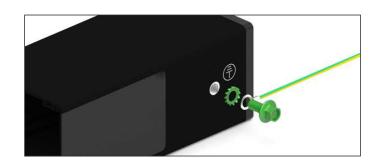

### **Rack Mounting**

The PDU can be installed in most standard racks. After attaching the ears to each side of the device, position the device in the rack and align the holes in the ears (mounting brackets) with the hole in the rack.

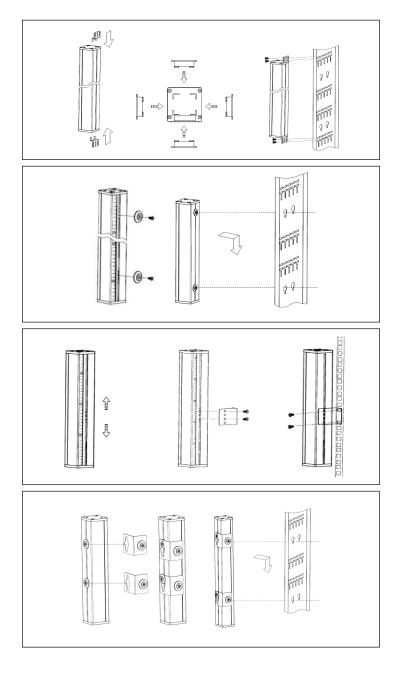

#### Hotswap replaceable IEX GIGA Controller

The GIGA IEX PDUs provides an easy replacement of its controller.

If the controller is failing, just simply send the controller back to Powertek for repair or replacement.

#### How to replace a controller:

- 1- PDU is not required to be powered off.

  Loosen the screws at two sides of the IEX GIGA controller, and lift it up.
- 2- Disconnect the PDU's controller cable from the controller.
- 3- Get a new IEX GIGA controller and install it back into the PDU in the reverse order.

Note: the limit torque to fix the controller is 0.8N.m—1.0N.m

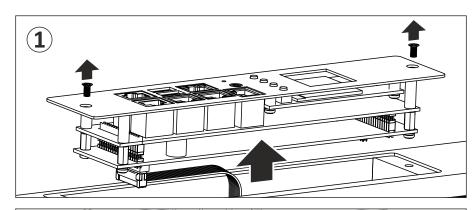

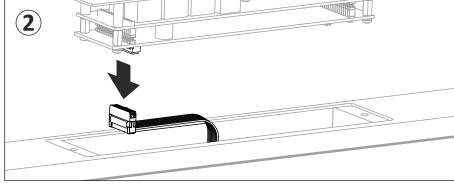

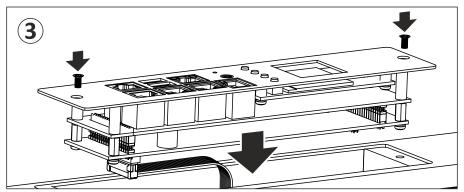

#### **Making Connections**

The POWERTEK PDU is a versatile product that can be connected to several different types of input and output devices. This makes it a useful tool for connecting devices to it and to monitor the power through its user interface.

IEXv.5 PDU is manufactured with the most advanced hot-swap, field replaceable SNMP IP controller. It is built with dual Gigabit Ethernet ports, an OLED full colour screen, cascading multi-sensor ports, enhanced security, sophisticated alarming and power monitoring across the whole power chain.

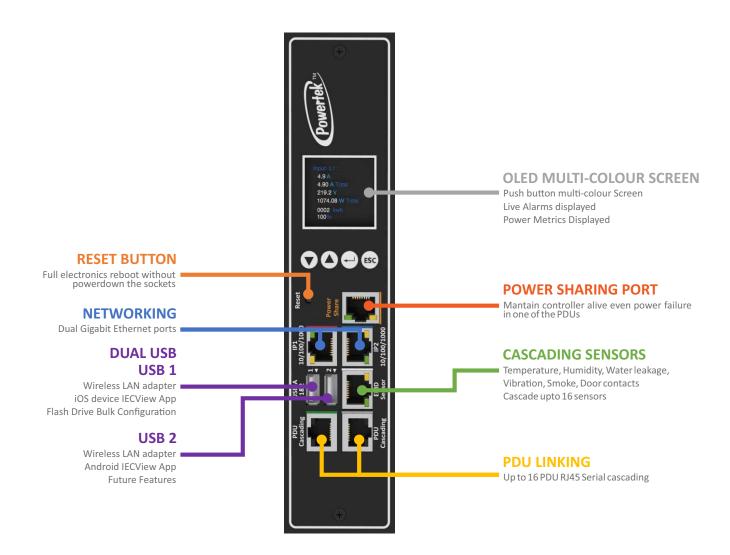

The following procedure describes the basic steps needed to set up the PDU:

- 1. To set up the hardware, connect power to the power inlet and output devices to the power outlets. Connect devices with normally open or normally close conditions to the digital output ports, and an EMD31 to the console port.
- 2. To configure the Power Strip, users can use the console or LAN port. Connect the device to a console and a LAN to enable its configuration through the console or browser menu.
- 3. After connecting to a console, use a console application such as HyperTerminal to access the console menu. Select the TCP/IP under the Network Management to set up the IP address and select the General Setting submenu under the System Management to set up the system date/time. This IP address will be used while accessing the web interface to configure the POWERTEK PDU parameters.
- 4. After connecting to LAN, open a browser from a PC in the network and use the IP address specified through the console menu to open the web interface for system configuration.

The following sections provide instructions about how to make various connections.

### **Connecting Output Devices**

The Power strips can have a different number of outlets for connecting devices such as workstations, servers, and printers. Connect the power connectors of the devices to each of the power outlets.

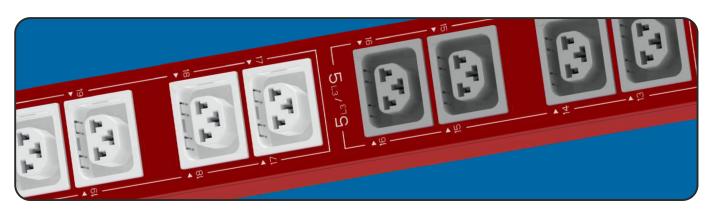

The POWERTEK PDUs are available in the following sockets:

220V/16A: IEC C13/C19 combo

220V/10A IEC C13, IEC C13 (Lock), AS/NZS 3112

220V/16A SEV T13, SEV T23, CEE7, IEC C19, IEC C19 (lock), SEV T23

220V/13A: UK BS1363 220V/15A: AS/NZS 3112 120V/15A: NEMA 5-15P 120V/20A: NEMA5-20P

#### **Connecting EMD31**

An Environmental Monitoring Device (EMD31) that is connected to sensors for detecting temperature, humidity, and two digital inputs can be connected to the POWERTEK PDU with the console port. The EMD31 can also be connected to alarms or indicators and controlled through the web browser. Up to 8 EMD31 can be connected in cascade to monitor the temperature and humidity in different parts of the racks.

#### 1. Connect the EMD31 to the console port as shown:

After connecting the EMD31, open a web browser from a PC and enable environmental sensors on the web user interface, then the temperature and humidity status is automatically displayed on the System Overview page.

Monitors the status of two user-provide contact devices to protect your critical equipments.

Two additional digital input sensor devices can be connected to the EMD31 and monitored.

- \* Addition sensor devices include:
- > Motion detector
- > Smoke detector
- > Vibration detector
- > Water Leak detector
- Universal (any device with normally-open or closed)

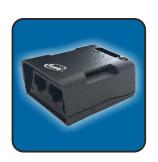

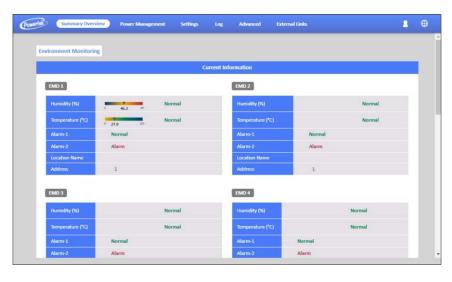

#### **Dip-Switch for adress setting**

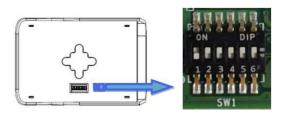

| Pin  | Function            | 120 Ω  | 120 Ω   |
|------|---------------------|--------|---------|
| PIII |                     | enable | disable |
| 6    | 120 $\Omega$ enable | On     | Off     |

Pin 6 function define

| Pin 1 | Pin 2 | Pin 3 | Pin 4 | Pin 5 | <b>MODBUS Adress</b> |                   |
|-------|-------|-------|-------|-------|----------------------|-------------------|
| ON    | OFF   | OFF   | OFF   | OFF   | 1                    | ON 1 2 3 4 5 6    |
| OFF   | ON    | OFF   | OFF   | OFF   | 2                    | ON<br>1 2 3 4 5 6 |
| ON    | ON    | OFF   | OFF   | OFF   | 3                    | ON<br>1 2 3 4 5 6 |
| OFF   | OFF   | ON    | OFF   | OFF   | 4                    | ON<br>1 2 3 4 5 6 |
| ON    | OFF   | ON    | OFF   | OFF   | 5                    | ON 1 2 3 4 5 6    |
| OFF   | ON    | ON    | OFF   | OFF   | 6                    | ON 1 2 3 4 5 6    |
| ON    | ON    | ON    | OFF   | OFF   | 7                    | ON<br>1 2 3 4 5 6 |
| OFF   | OFF   | OFF   | ON    | OFF   | 8                    | ON 1 2 3 4 5 6    |

Digital input sensors are connected to the dry of the EMD31, enable them as picture below. You can name them to know in case of a event from which sensor comes from.

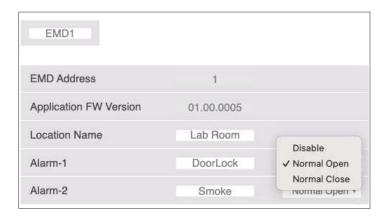

#### **Daisy Chain setting**

**Step 1:** To set up the Daisy chain, connect a RJ45 patch cord from Cascading port OUT )Master PDU to Cascading port IN (Slave PDU) a maximum of 15 Slave PDUs are permitted.

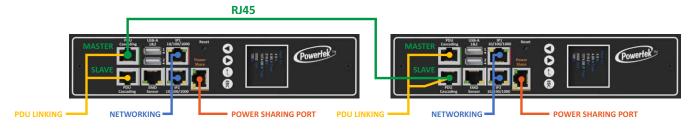

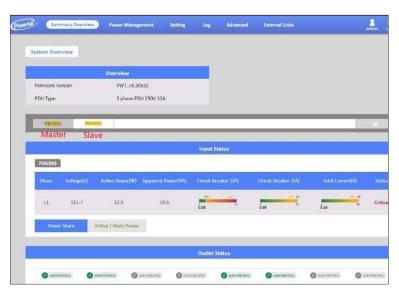

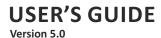

#### Connecting the Power Share adaptor and cable.

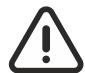

USE ON ONE OF THE ENDS THE ORANGE RJ45 ADAPTOR SUPPLIED ON THE PDU PACKING, A STANDARD TIA/EIA568 PATCH CORD IS NEEDED TO CONNECT BOTH PDUS

**Step 1:** To set up the PDU, connect the Power Share adaptor (orange color) in the Power Share port of one of the PDUS (PDU A) then a standard patch cord from this to PDU B.

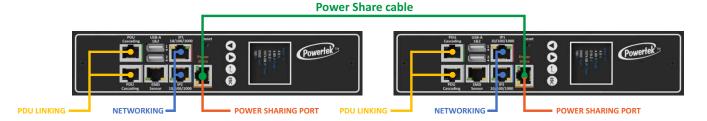

**Step 2:** After connect the patch cable, open a web browser from a PC, then the status of the power share is automatically displayed on the **System Overview** webpage. If PDU A is master PDU then the status of power share will display **Active/Main Power** on the **System Overview** webpage.

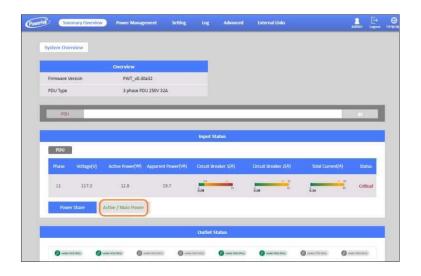

**Step 3:** When PDU A has utility power fail, the status of power share will display **Active/Backup Power** on the **System Overview** webpage.

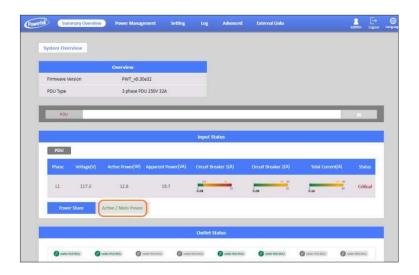

**Step 4:** At the same, the information of inlet phase load management will not display on the Inlet **Configuration** of the **Power Management** webpage.

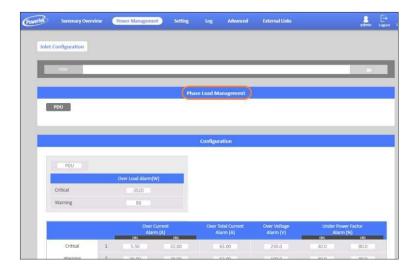

**Step 5:** Another, there are some outlets information will not display on the **Outlet Control** of **Power Management** webpage.

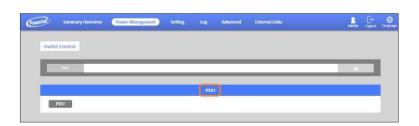

**Step 6:** The related alarm will be occurred on the **Alarm List** of **Summary Overview** webpage. The alarm will be "PDU (PDU:1) power off".

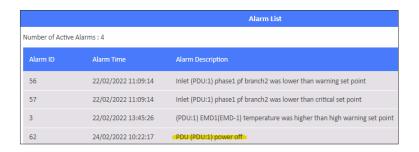

**Step 7:** The related log and trap will be recorded on the **Log** of **Event Log** webpage and NMS. The log and trap will be "warning: Inlet (PDU:1) Active/Main Power change to Active/Backup Power".

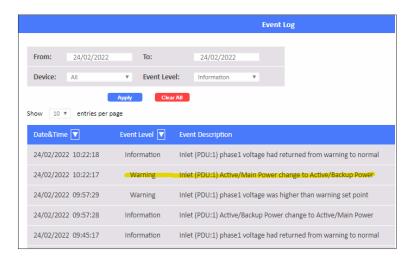

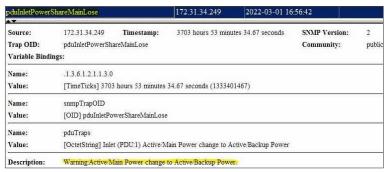

**Step 8:** When PDU A has utility power restore, the status of power share will display **Active/Main Power** on the **System Overview** webpage.

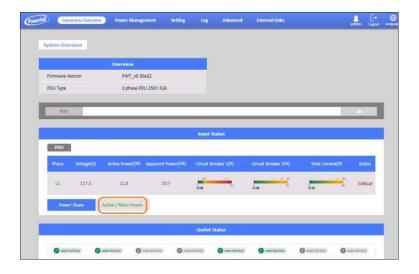

**Step 9:** The related log and trap will be recorded on the **Log** of **Event Log** webpage and NMS. The log and trap will be "Information: Inlet (PDU:1) Active/Backup Power change to Active/Main Power".

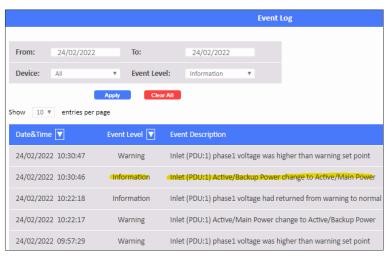

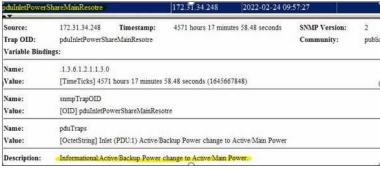

**Step 10:** When user remove power sharing cable, the status of power share will display **Inactive** on the **System Overview** webpage.

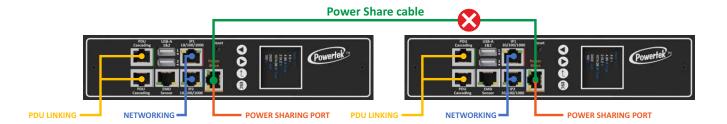

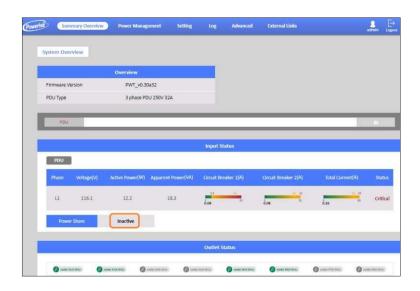

**Step 11:** The related alarm will be occurred on the **Alarm List** of **Summary Overview** webpage. The alarm will be "PDU Power Share disconnected".

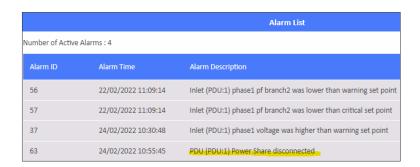

**Step 12:** The related log and trap will be recorded on the Log of **Event Log** webpage and NMS. The log and trap will be "Warning: Inlet (PDU:1) Active/Main Power change to Inactive".

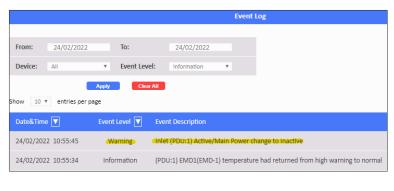

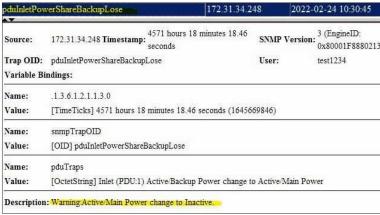

### Connecting to a LAN/WAN

The PDU has two 10/100/1000 RJ-45 network ports that enables to monitor and manage the power outlets over the network. The PDU has a graphic user interface that allows users to control the device through a web browser.

Connect the device to a free port on the router using an Ethernet cable as shown. Users can control the device from PC, laptop, mobile phone, or PDA which is connected to the router network.

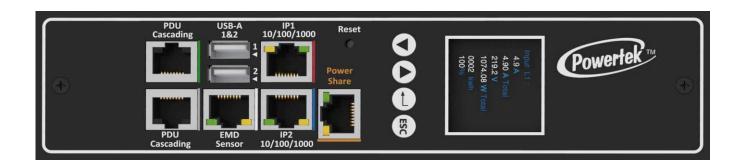

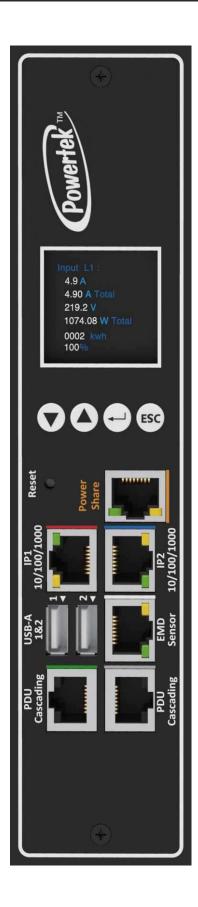

#### Using LCM operational buttons:

The following sections describe the LCM functional operation of the PDU.

The PDU has four buttons to launch particular applications and display the on-screen.

| lcon         | Button | Description                                                                        |
|--------------|--------|------------------------------------------------------------------------------------|
| •            | Down   | Press the <b>Down</b> button to navigate through the menu options.                 |
|              | Up     | Press the <b>Up</b> button to navigate through the menu options.                   |
| <del>-</del> | Set    | Press the <b>Set</b> button to access the menu options and confirm user selection. |
| ESC          | ESC    | Press the <b>ESC</b> button to cancel any configuration or leave to up menu.       |

There are two kinds of LCM operation screen for the single and three phase as shown following.

User can configure the Screen Direction, of this PDU from the buttons. Regarding to turn on/off outlet, if this PDU has support network function, user can set the whole outlet configuration from **Outlet Control** webpage. The **Outlet Control** page displays.

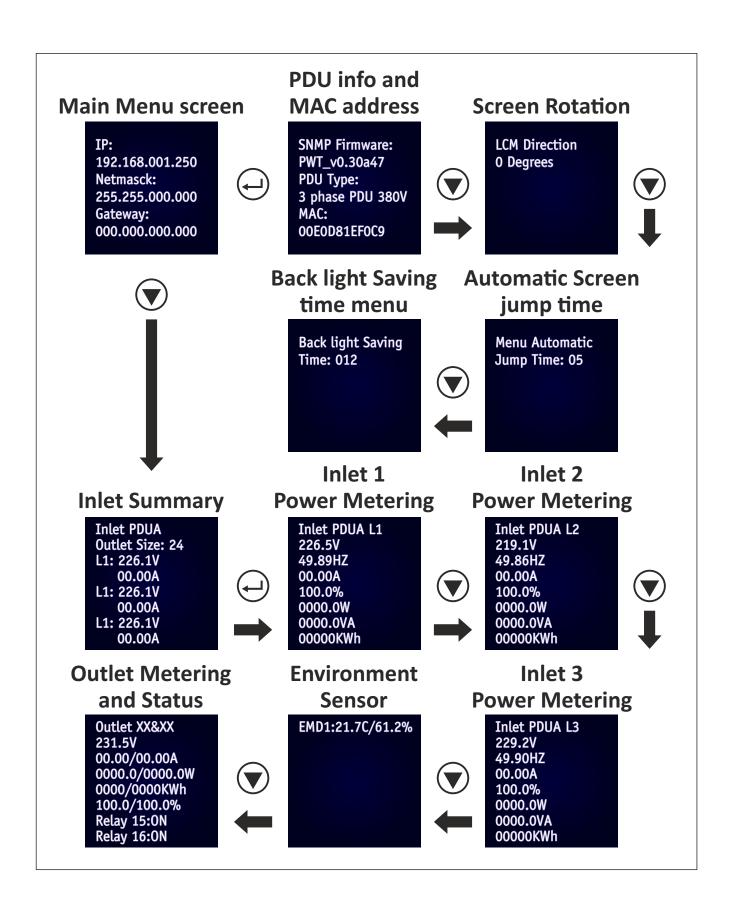

### (RCM) Residual Current Monitoring Option:

When PDUs use the residual current device and detect a Residual current, the OLED scree keep flashing and display the "WARNING" signal as shown.

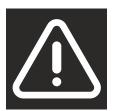

Users can set the related setting of residual current from the Inlet Configuration webpage as shown.

- 1. Alarm there holds a setting range for 3mA to 50mA, There holds default setting is 20mA, when residual current greater than or equal to threshold value, an alarm is triggered.
- 2. When DC residual current is greater than or equal to 5mA, an alarm is triggered.
- 3. When AC residual current is greater than or equal to 20mA, an alarm is triggered.
- 4. When the alarm threshold value setting is less than or equal to 5mA, If DC residual current or AC residual are active, an alarm is triggered.
- 5. When the alarm threshold value setting is less than or equal to 20mA, If AC residual current is active, an alarm is triggered and DC residual current will be ignored.

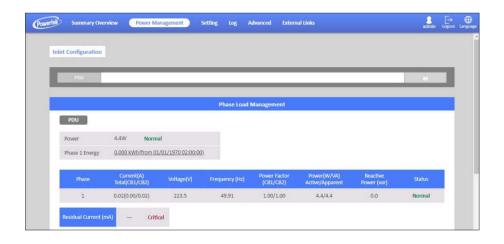

### (SPD) Surge Protection Monitoring Option:

When PDUs use the replaceable surge protection and detect an Overvoltage, the OLED screen keep flashing and display the "WARNING" signal as shown, also an alarm will be displayed on the graphic user interface.

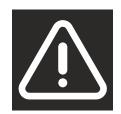

Surge characteristics: Single phase

| Туре                                                  |                                | BT PCM20 TT1+1 275 RM-1                      |
|-------------------------------------------------------|--------------------------------|----------------------------------------------|
| ArtNo.                                                |                                | 870 114                                      |
| Nominal a.c. voltage                                  | U <sub>N</sub>                 | 230V~                                        |
| Rated voltage (max. contnuous voltage)                | U <sub>o</sub>                 | 275V~(L-N); 255V~(N-PE)                      |
| Nominal discharge current (8/20)                      | l,                             | 10kA (L-N); 20kA (N-PE)                      |
| Max, discharge current (8/20)                         | Imex                           | 20kA (L-N); 40kA (N-PE)                      |
| Voltage protection level at I,                        | U,                             | ≤ 1.0kV (L-N); ≤ 1.25kV (N-PE)               |
| Voltage protection level at 3kA                       | U <sub>p</sub>                 | ≤ 0.8kV (L-N)                                |
| Response time                                         | t <sub>A</sub>                 | ≤ 25ns (L-N); ≤ 100ns (N-PE)                 |
| Max. back up fuse                                     |                                | 125A gL/gG                                   |
| Operating temperature range                           | T,                             | -40°C+80°C                                   |
| Cross- section area (L/N)                             |                                | 1.5mm² ~ 10mm² solid / flexible              |
| Cross-section area (PE)                               |                                | 6,0mm² ~ 25mm² solid / flexible              |
| Mounting on                                           |                                | 35mm DIN rail                                |
| Enclosure material                                    |                                | Light grey thermoplastic, UL94-V0            |
| Dimension                                             |                                | 1 mod                                        |
| Test standards                                        |                                | IEC 61643-11; EN 64643-11                    |
| Certification                                         |                                | CE(LVD, EMC)                                 |
| Type of remote signalling contact                     |                                | Switching contact                            |
| Switching capacity                                    | U <sub>n</sub> /I <sub>n</sub> | AC:250V/0.5A DC:250V/0.1A,125V/0.2A,75V/0.5A |
| Cross-sectional area for remote<br>signalling contact |                                | Max. 1.5mm² solid / flexible                 |

#### Three phase

| Туре                                                  |                                | BT PCM20 TT3+1 275 RM-1                      |
|-------------------------------------------------------|--------------------------------|----------------------------------------------|
| ArtNo.                                                |                                | 870 154                                      |
| Nominal a.c. voltage                                  | U <sub>N</sub>                 | 230V~                                        |
| Rated voltage (max. contnuous voltage)                | U,                             | 275V~(L-N); 255V~(N-PE)                      |
| Nominal discharge current (8/20)                      | l,                             | 10kA (L-N); 20kA (N-PE)                      |
| Max, discharge current (8/20)                         | I <sub>mex</sub>               | 20kA (L-N); 40kA (N-PE)                      |
| Voltage protection level at I,                        | U,                             | ≤ 1.0kV (L-N); ≤ 1.25kV (N-PE)               |
| Voltage protection level at 3kA                       | U <sub>P</sub>                 | ≤ 0.8kV (L-N)                                |
| Response time                                         | t <sub>A</sub>                 | ≤ 25ns (L-N); ≤ 100ns (N-PE)                 |
| Max. back up fuse                                     |                                | 125A gL/gG                                   |
| Operating temperature range                           | T,                             | -40°C+80°C                                   |
| Cross- section area (L/N)                             |                                | 1.5mm² ~ 10mm² solid / flexible              |
| Cross-section area (PE)                               |                                | 6,0mm² ~ 25mm² solid / flexible              |
| Mounting on                                           |                                | 35mm DIN rail                                |
| Enclosure material                                    |                                | Light grey thermoplastic, UL94-V0            |
| Dimension                                             |                                | 2 mod                                        |
| Test standards                                        |                                | IEC 61643-11; EN 64643-11                    |
| Certification                                         |                                | CE(LVD, EMC)                                 |
| Type of remote signalling contact                     |                                | Switching contact                            |
| Switching capacity                                    | U <sub>n</sub> /I <sub>n</sub> | AC:250V/0.5A DC:250V/0.1A,125V/0.2A,75V/0.5A |
| Cross-sectional area for remote<br>signalling contact |                                | Max. 1.5mm² solid / flexible                 |

The POWERTEK PDU provides a graphic user interface that can be viewed from a web browser such as Internet Explorer. This enables users to access and control the device outlets and subsequently, its output devices remotely from users' desktop, laptop, PDA, or even users' mobile phones. This section provides instructions about how to use the web interface to configure and control the PDU remotely.

#### **Summary Overview-System Overview**

Start a web browser such as Internet Explorer from the host PC or laptop and enter the IP address of the Power Strip in the address bar. For details about setting the IP address of the system. You will be prompted to enter a Username and Password. Click Go and the main status page of the POWERTEK PDU web interface is displayed.

The default settings are:

**DHCP: Enabled** 

IP Address: 192.168.1.250 Subnet Mask: 255.255.255.0

Gateway: 192.168.1.10

Username: admin

Password: admin

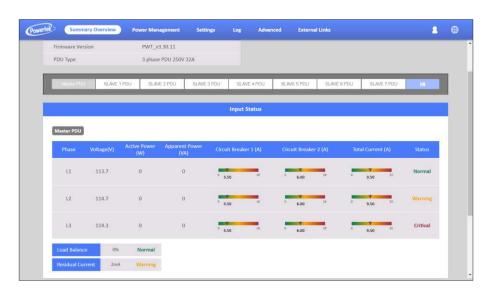

The main page shows a graphic representation of the Power Strip outlets and inputs status as described below:

- The panel shows the various menus and submenus. Click any menu to display the menu options, expand the menu items, and modify the menu options as required.
- The right panel shows the current status of the Power strip.

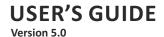

#### **Summary Overview-Alarm List**

The "Alarm List" page shows the list of Alarms, which were set by the user. POWERTEK PDU will follow the rules of an alarm to send out notification to the user.

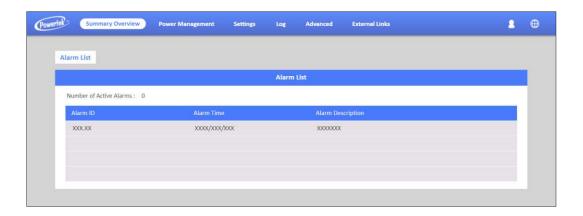

#### **Summary Overview-Network Connection**

The Network Connection page shows a list of user's connections.

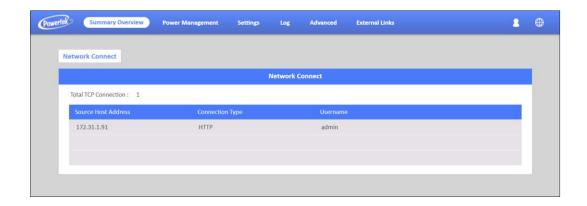

#### **Outlet Sequential Startup**

To prevent in rush currents the Powertek PDU use a time delay sequence between each outlet, this happens once PDU is POWER ON for first time as well as in case of accidental or equipment maintenance POWER OFF. By default the PDU turns ON all the outlets that were ON before POWER OFF. As a second option in case is required you can choose to turn all the outlet OFF once POWER ON again.

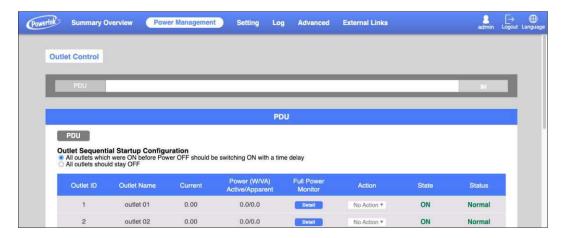

#### **Power Management-Inlet Configuration**

This page lets the user configure Inlet load. You can set the condition of "Critical" and "Warning". (The value of "Critical" must be larger than "Warning").

When Inlet Power is over the condition you set, the light of status will become the corresponding colour. (Red means "Critical", Yellow means "Warning" and Green means "Normal") And you will receive the notification mail if you have set it in Email Notification.

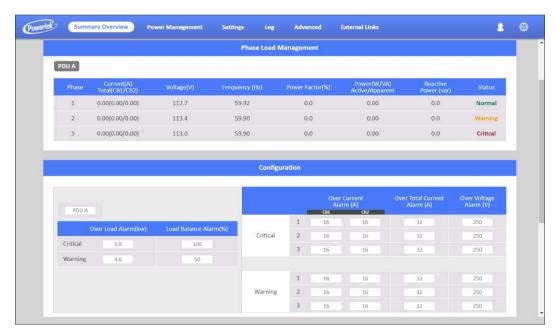

#### **Power Management-Outlet Control**

This page let user trigger action by drop-down list. After you select an action and click "Apply", server will accord to the instruction to complete the task remotely.

Click "See Details" to open the page as shown:

In this page, you can set "How many seconds delay" when Power ON/OFF Delay action are triggered.

You can also set the seconds of "Reboot Duration".

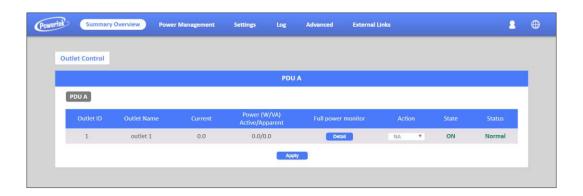

After set, you can click "Apply" to apply to this Outlet or click "Apply to All Outlet" to make this setting apply to all Outlets.

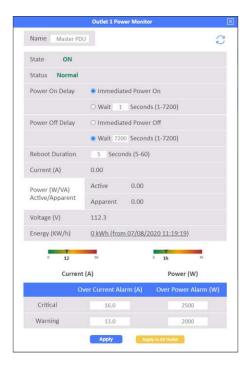

Take Outlet4 for example (Set Power ON/OFF Delay=3 seconds /Reboot Duration=10 seconds), when you select Action "Off Delay" and click Apply. Outlet4 will power off after 3 seconds.

If you select Action "Power Cycle Immediate" and click Apply, Outlet4 will reboot and this procedure will cost 10 seconds.

If you select Action "Power Cycle Delay" and click Apply, Outlet4 will reboot and this procedure will cost 16 seconds.(Include 3 seconds for "Power ON Delay", 3 seconds for "Power Off Delay" and 10 seconds for "Reboot Duration").

#### **Power Management-Outlet Grouping**

This page shows the group list and let user enable Outlet Group.

User can add/delete/modify the group list. The group list is up to 8 groups. Take Group\_1 for example, I have set Outlet\_1 of PDU\_A, Outlet\_3 of PDU\_B and Outlet\_4 of PDU\_C into Group\_1. When I set action to Outlet\_3 of PDU\_B and apply, Action will apply to all PDUs of Group1.

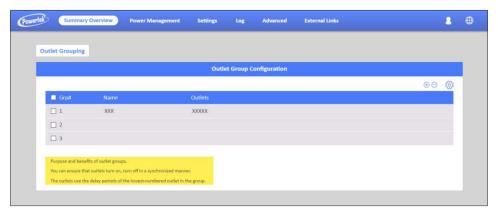

#### **Power Management-Outlet Schedule**

Oultet Schedule function allows to Schedule an action to the desired outlet or group of outlets daily, weekly or one time action.

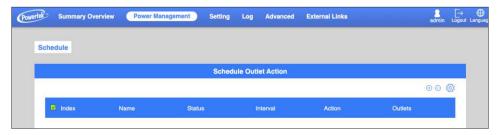

Click "+" and the menu with action options and outlets will appear, then choose your desired action, date and time.

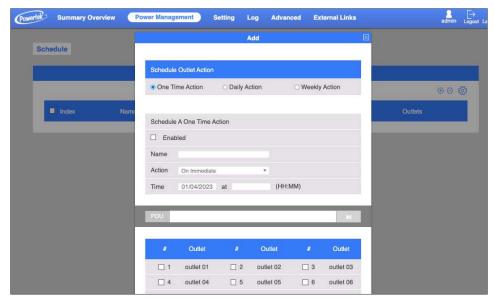

#### **Power Management-Environment Monitoring**

This page shows the status of EMD31 and lets users set the alarm configuration. You can set the "Alarm Condition" of "Critical" and "Warning". (The value of "Critical" must be larger than "Warning") It will follow the Email Notification rule you set to send out mails.

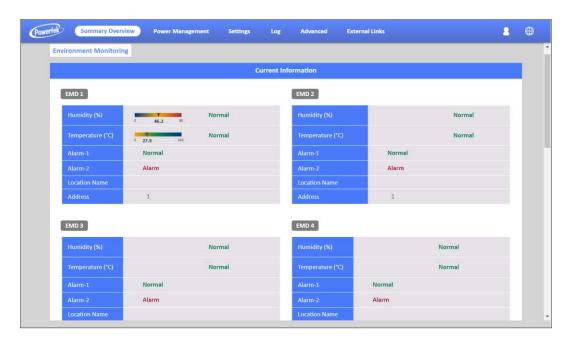

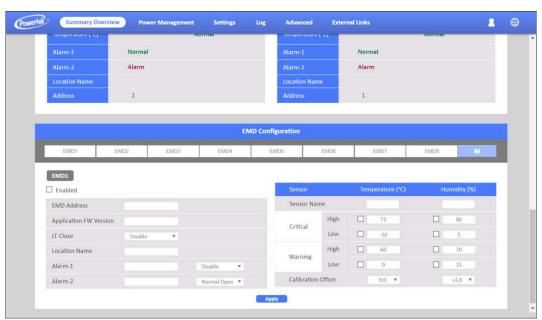

POWERTEK PDU supports 8 EMD sensors in cascade each one with 2 digital inputs to set 2 alarms for each EMD 31 sensor. There are 3 options(Normal Open/Normal Close/Disable) of the EMD sensor. If you set "Normal Open", the EMD sensor will become "Warning" (Yellow light) when closed.

#### **Setting – General Setting**

This page let users setup the system administration and date and time.

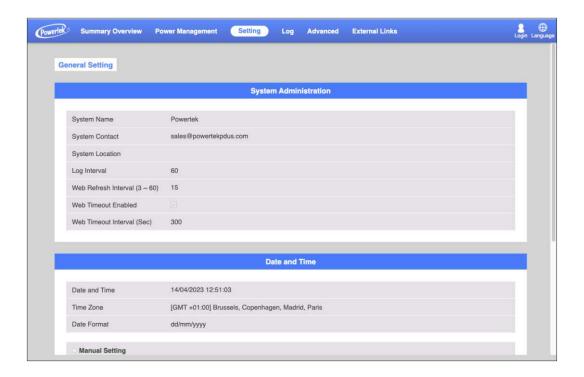

### **Setting - TCP/IP**

This page allow users to enable/Disable DCHP under IPv4 or enable IPv6.

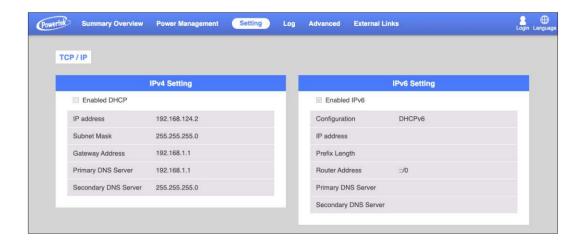

#### **Setting – Accesible IP Setting**

This page allow users to enable accessible IP lists.

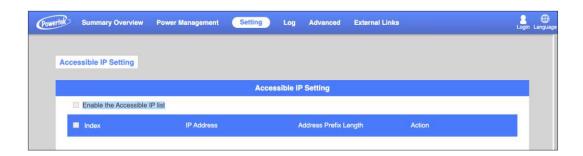

#### **Setting – Network Acces Protection**

This page lets the user set their network protection and upload SSL certificates.

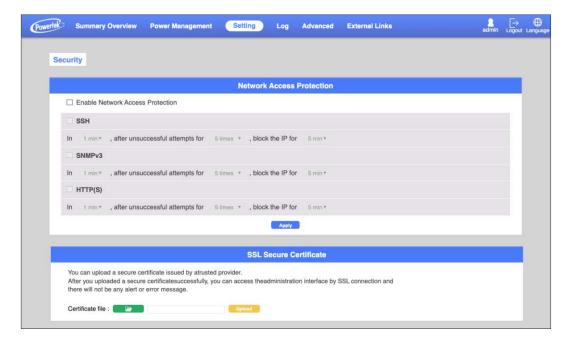

#### **Setting – Network Service**

This page allows you to setup your network settings: SSH, MODBUS TCP/IP, SSL, LDAP, PING, RADUIS and TACACS+.

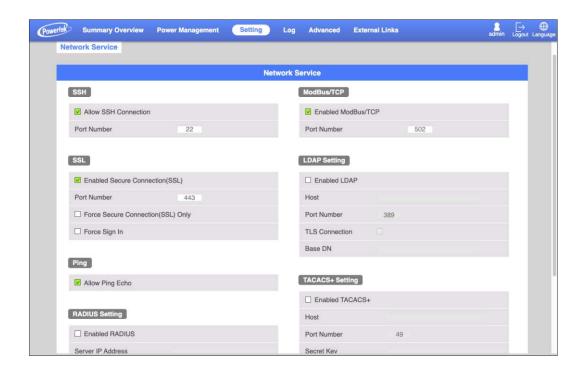

# The section provides information about setting up the LDAP step by step.

**Step 1:** To set up the PDU, please configure the related LDAP parameters on the **Setting** of **Network Service** webpage as shown screen. For example, to enable LDAP, enter Host IP and Port Number...etc.

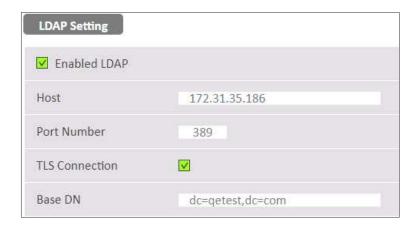

**Step 2:** Please press " icon to add LDAP user then configure the related LDAP parameters on the **Setting** of **User Setting** webpage as shown screen. For example, set LDAP Username, select Privilege to "Outlet Manager" and select the related outlets.

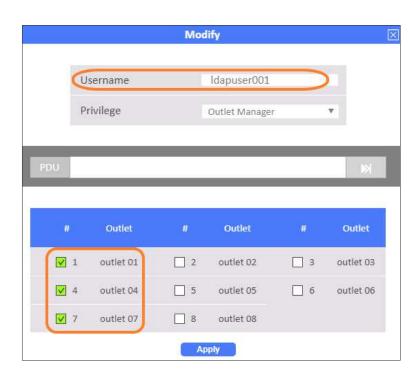

**Step 3:** After configured LDAP parameter, please logout and close web browser. To enter LDAP username and password then login web browser.

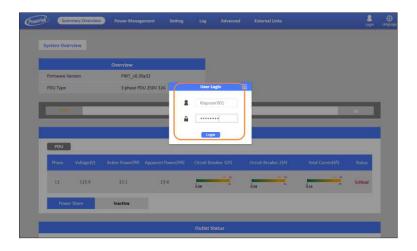

**Step 4:** To check the login LDAP username on the **Network Connect** of **Summary Overview** webpage as shown screen.

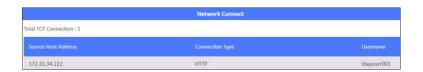

**Step 5:** The LDAP user can control the related outlets on the **Outlet Control** of Power Management webpage.

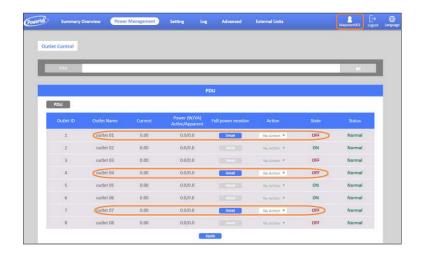

# The section provides information about setting up the TACACS+ step by step.

**Step 1:** To set up the PDU, please configure the related TACACS+ parameters on the **Setting** of **Network Service** webpage as shown screen. For example, to enable TACACS+, enter Host IP and Port Number...etc.

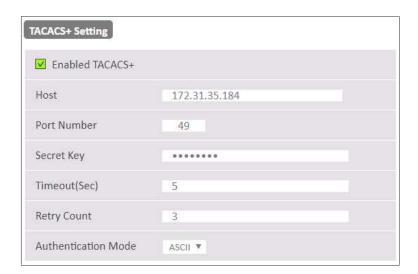

**Step 2:** Please press " + " icon to add TACACS+ user then configure the related TACACS+ parameters on the **Setting** of **User Setting** webpage as shown screen. For example, set TACACS+ Username, select Privilege to "Outlet Manager" and select the related outlets.

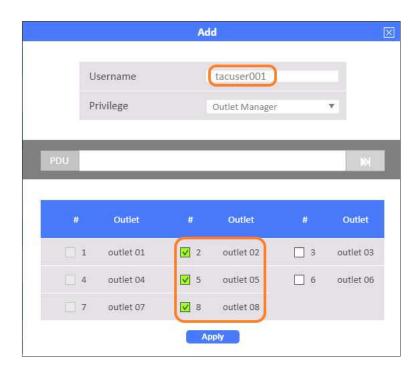

**Step 3:** After configured TACACS+ parameter, please logout and close web browser. To enter TACACS+ username and password then login web browser.

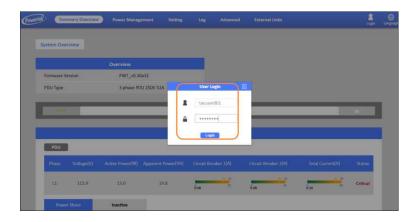

**Step 4:** To check the login TACACS+ username on the **Network Connect** of **Summary Overview** webpage as shown screen.

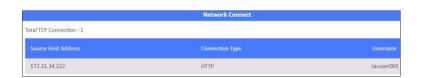

**Step 5:** The TACACS+ user can control the related outlets on the **Outlet Control** of **Power Management** webpage.

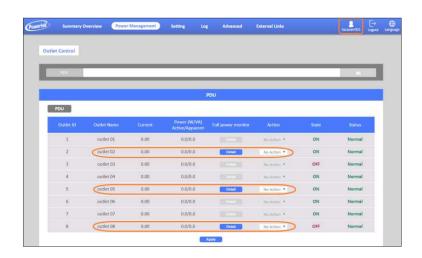

### **Setting - Radius User**

This page lets power admin to Add/Delete/Modify Radius users.

You have to Enable RADIUS and set ready in the Network Service. Then you can add a Radius User and set outlet control for this user. The Grouping & Schedule function also supports radius users.

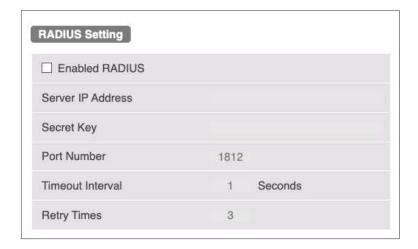

NOTE: If there are 2 users with the same name both existed in Local User & Radius User, Local user will become a priority in POWERTEK PDU.

### Setting – SNMP Setting

This page shows you all possible SNMP settings.

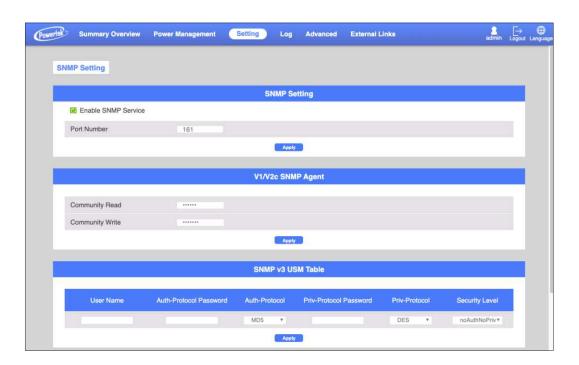

### **Setting – Email Settings**

This page lets the user set Email notification settings. Click "+" to set a new setting. Input "Receiver Address", select "Email Type"/"Event Level" and "Description", then click "Apply" to save settings. You can send a test mail to confirm the setting is correct or not through clicking "Send Test". After setting well, you will get a notification email when the event has been triggered.

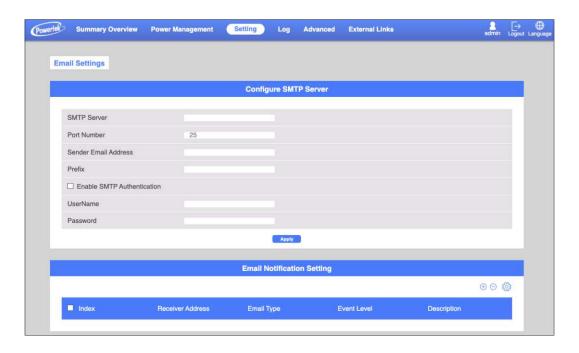

#### **Setting – User Settings**

This page shows the user list and admin that can add/delete/modify it. The list can be upto 8 users. There are 4 kinds of privileges for the user account, the definition is as below:

| Privilege   | Definition                                                                                                    |
|-------------|----------------------------------------------------------------------------------------------------|
| Power Admin | Users can manage all functions.                                                                                                    |
| Admin       | Admin users cannot manage [User Management], [Outlet Grouping], [FW Upgrade & Inlet/Outlet Upgrade], [Reset Default] function, and the others can still manage. |
| Supervision | Supervision users only manage [Power Monitoring] beside [Outlet Grouping], [Inlet/outlet upgrade] function.                                                     |
| User        | Cannot manage any function. Read only.                                                                                                    |

Also you can add or delete users under Radius, LDAP, TACACS+ and create new passwords for each user

USER'S GUIDE

### Log and Notification-System Log

This page shows the system log.

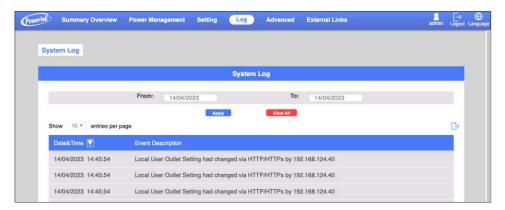

#### Log and Notification-Event Log

This page shows the warnings and alarms history log.

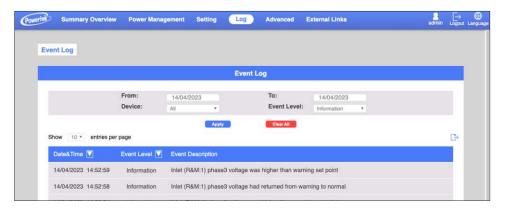

#### Log and Notification-Inlet History Log

This page shows the inlet history log. You can set the log interval in General Setting under the System Management. You can download the logs in .csv file or graphics.

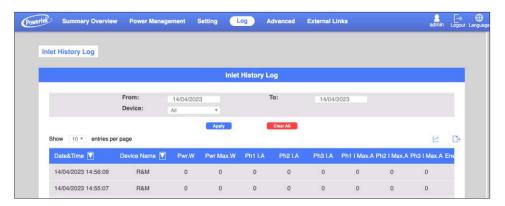

### Log and Notification-Outlet History Log

This page shows the inlet history log. You can set the log interval in General Setting under the System Management. You can download the logs in .csv file or graphics.

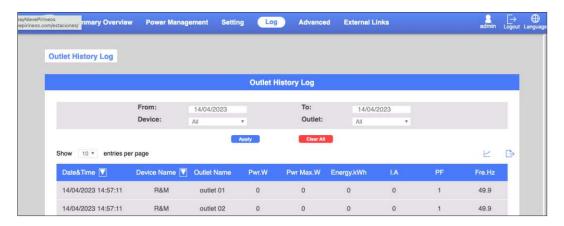

#### Log and Notification-Environment History Log

This page shows the environment history log. You can set the log interval in General Setting under System Management. You can download the logs in .csv file or graphics.

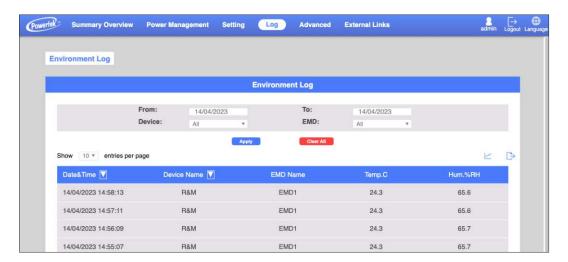

#### ADVANCED – SYSLOG Setting

You can receive system and History logs to your server enabling them and indicating the server port.

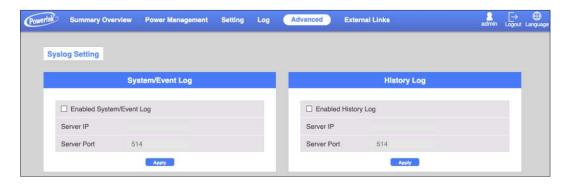

#### ADVANCED - Maintenance

Keep the PDU up to date installing always latest firmware versions available on Powertek website, reset to default or reboot the system in case of not porper function. You can also suspend all the schedules just enabling on the web page.

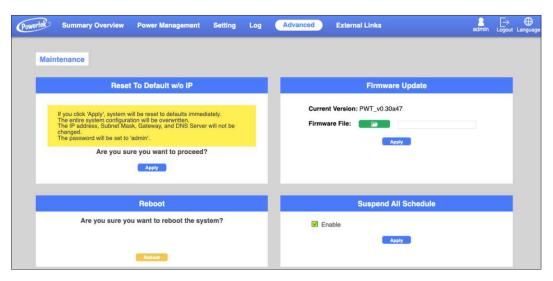

#### ADVANCED-Import/Export

Easy copy PDU configuration with the export and import files in JSON format.

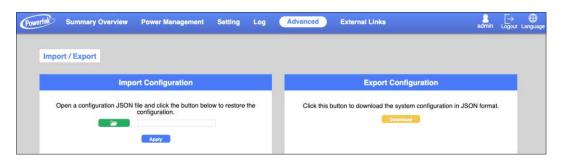

### **ADVANCED – Links Setting**

Use External Links Setup to view and change up to 4 URL links displayed in External Links.

**Screen Text**: This field defines the URL name displayed in External Links. The maximum size is 31 characters. Available values are alphabetic characters note 1 and numerals. The default value is NULL (empty).

**Link Address**: This field defines the URL address for external link. The maximum size is 63 characters. Available values are alphabetic characters note 1, symbols and numerals. The default value is NULL (empty).

**Status**: This field decides whether the external link is available. Available values are "Hide" and "Show". The default value is "Hide" and Screen Text does not display in External Links.

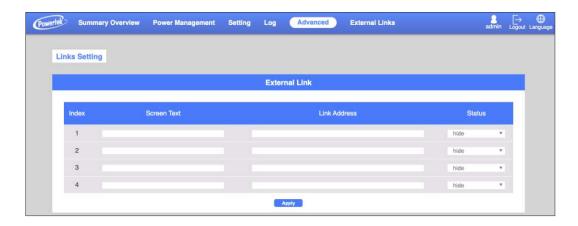

#### **Dual Ethernet Mode**

POWERTEK GIGA PDU allows system administrators to set up bonding interfaces with different modes. A bonding mode specifies the policy indicating how bonding slaves are used during network transmission. To achieve the maximum throughput and fault toleration, it is important to choose the proper bonding mode and the corresponding options for the setup.

The current version of the bonding module supports the following bonding modes:

#### Mode 1 (Active Backup):

Active Backup policy establishes that only one slave in the bond is active. A different slave becomes active if, and only if, the active slave fails.

The bond's MAC address is externally visible on only one port (network adapter) to avoid confusing the switch. This mode provides fault tolerance.

The primary option affects the behavior of this mode.

- Use the browser to go to the GIGA PDU address and check the page for the "Dual Ethernet" in the "Advance" menu list.
- Please select "Active Backup" model and verify the related action as flow screen.

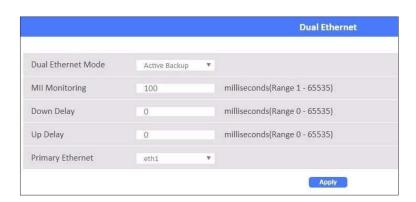

#### Mode 2 (IEEE 802.3ad):

Bonding mode 2 (IEEE 802.3ad), also known as LACP (Link Aggregation Control Protocol) mode, is used for load balancing and fault tolerance. The IEEE 802.3ad specification allows the grouping of Ethernet interfaces at the physical layer to form a single link layer interface. If a bonding interface is set to this mode, it requires that all the slave devices operate at the same speed and are duplex. In this way, the network can benefit from the aggregated bandwidth of all the slaves, and if one of the slaves is down, the whole network will not be affected.

Notes: The switch should be configured to support the mode 802.3ad standard and use the LACP protocol. The 802.3ad mode only works with MII link monitor.

- Use the browser to go to the GIGA PDU address and check the page for the "Dual Ethernet" in the "Advance" menu list.
- Please select "IEEE 802.3ad" model and verify the related action as flow screen.

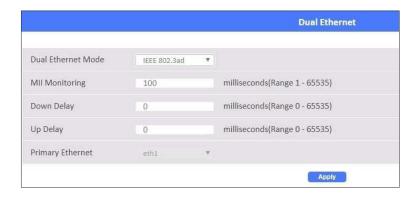

#### Mode 3 (Balance-ALB):

Adaptive load balancing. Includes balance-transmit load balancing plus receive-load balancing for IPv4 traffic, and does not require any special switch support. The receive-load balancing is achieved by ARP negotiation.

The bonding driver intercepts the ARP replies sent by the local system on their way out and overwrites the source hardware address with the unique hardware address of one of the slaves in the bond. Thus, different peers use different hardware addresses for the server.

- Use the browser to go to the GIGA PDU address and check the page for the "Dual Ethernet" in the "Advance" menu list.
- Please select "Balance ALB" model and verify the related action as flow screen.

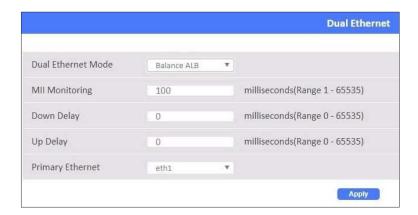

#### Mode 4 (Bridge):

Bridging the two networks together can be quite helpful, though, if files located on one of the networks need to be accessed from the other network. If you don't have a router but have a PC with two Ethernet cards, you can connect both networks to the PC and bridge your Ethernet cards so both networks can communicate with each other.

- Use the browser to go to the GIGA PDU address and check the page for the "Dual Ethernet" in the "Advance" menu list.
- Please select "Bridge" model and verify the related action as flow screen.

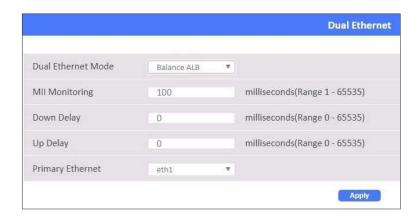

- Connect one Ethernet port to DHCP server and another to PC Ethernet port as shown below.
- After connecting, check PC system to get DHCP IP.

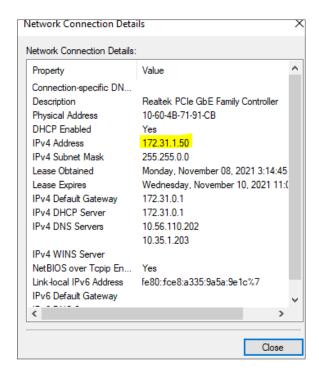

### ADVANCED – Wifi or 3G/4G dongle setting

**Step 1**: To set up the PDU, plug the Wi-Fi or 3G/4G dongle into USB-A (1 or 2) port.

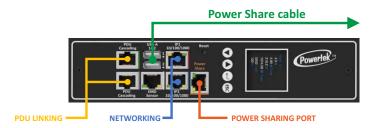

**Step 2**: To configure the related Wi-Fi or 3G/4G parameters on the **Wi-Fi setting** of **Advanced** webpage as shown screen. For example, to enable Wi-Fi Control, enter Wi-Fi SSI: TOTOLINK\_A1004... etc

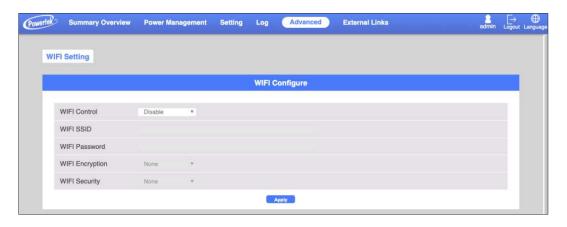

**Step 3:** After configured Wi-Fi parameters, the related Wi-Fi status is automatically displayed on the **Wi-Fi or 3G/4G Status**. For example, to enable Wi-Fi Control, enter Wi-Fi SSI: TOTOLINK\_A1004... etc as shown screen.

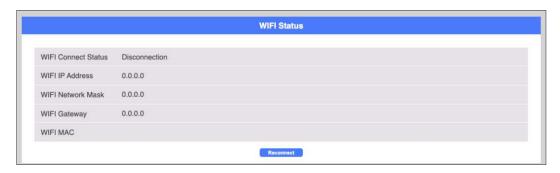

**Step 4:** Please access the dongle IP address and make sure the Wi-Fi or 3G/4G dongle is workable.

### **ADVANCED – Inlet & Outlet upgrade**

Time to time we release improvements on the internal hardware related to metering chip upgrades or calibration, just upload the file as shown on the screen.

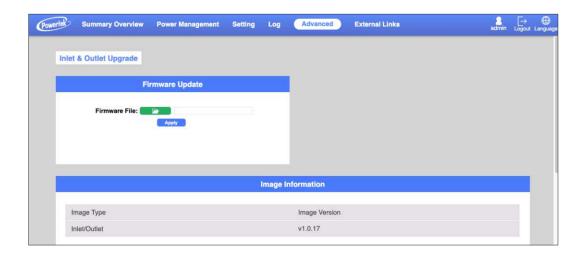

### ADVANCED – EMD31 upgrade

Time to time we release improvements on the environmental chip calibration, just upload the file as shown on the screen.

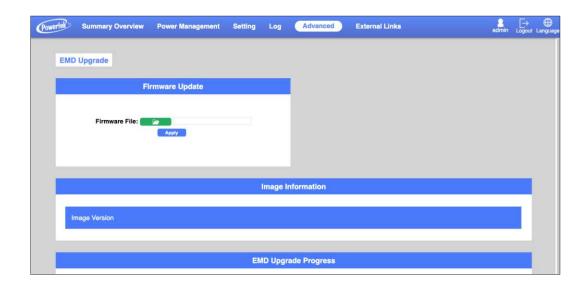

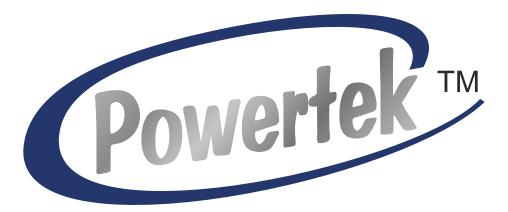

More information at: <a href="https://www.powertekpdus.com">www.powertekpdus.com</a>
© Powertek Industries Ltd. All Rights Reserved

JG004-2317